# Invoice Scan 365

## Setup

 $\bullet$  0

Before you start using Invoice Scan 365, you have to setup and activate the solution. This is done by going to the setup wizard in the Assisted Setup page.

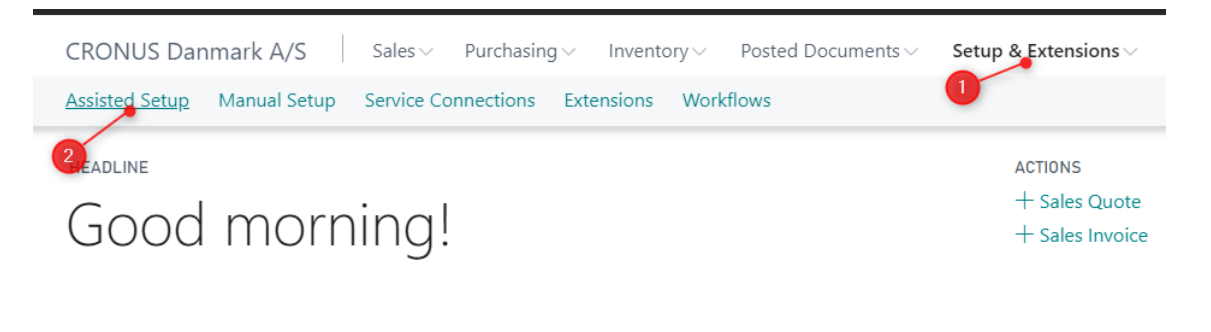

Find Invoice Scan 365 within the list and click on the name "Set up Invoice Scan 365" or click the action "Start Setup"

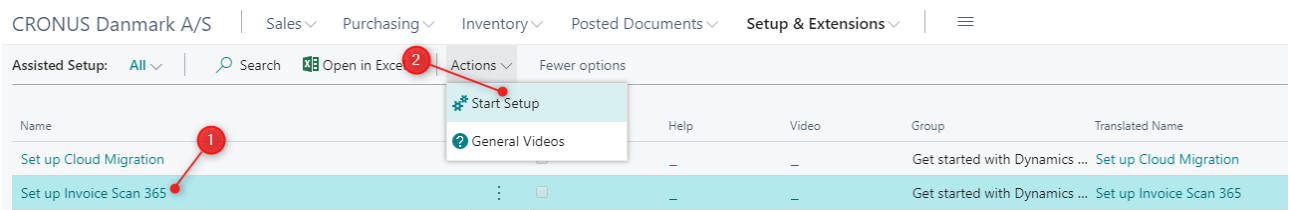

Click next on the first page, until you reach the registration page. Enter your information and click next.

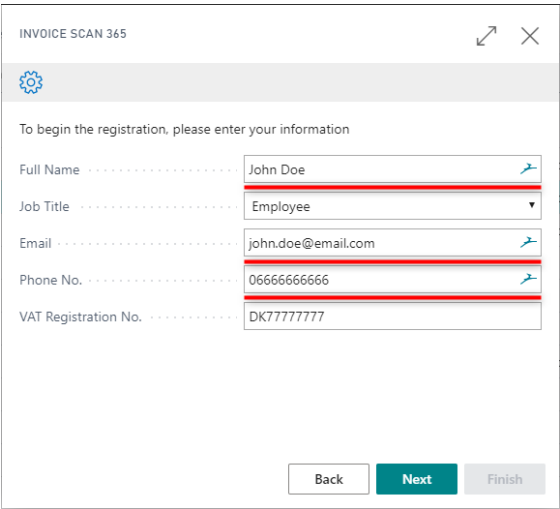

You have now been assigned an invoice email. This is the email you use, when you wan't to send a document for processing. The email can also be found at the Invoice Scan 365 Setup page afterwords. For now copy and save the email address.

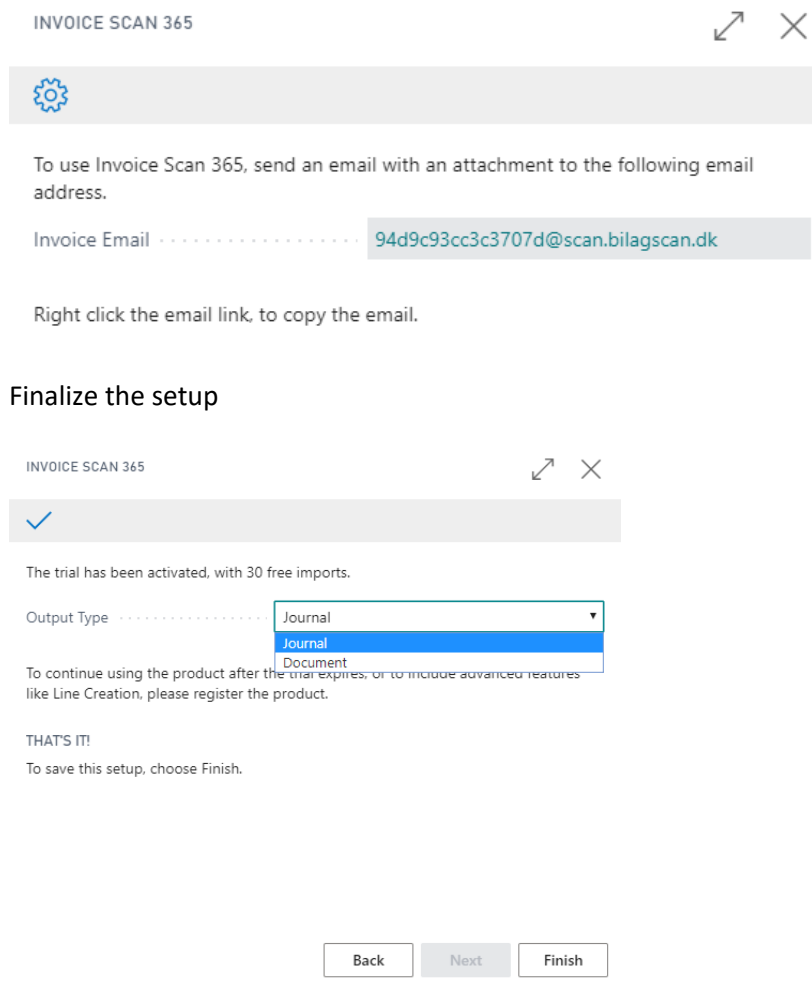

On the last page, you can pick which output you expect from the imported invoices. All invoices are imported directly to the inbox and this option allow you to define whether the invoice should become a journal line or purchase document when fully imported.

#### Output Type: Journal

When this option has been selected, your invoice will be imported to a journal. Invoice Scan 365 create a new journal line and assign the picture to the journal line, ready for you to post it. The posted ledger entry will have the picture assigned.

If the invoice has multiple lines, all lines will be compiled into one journal entry.

#### Output Type: Document

When this option has been chosen, your invoices will become a fully qualified purchase document. The picture of the invoice will be attached to the document and the posted ledger entries.

Extended Setup

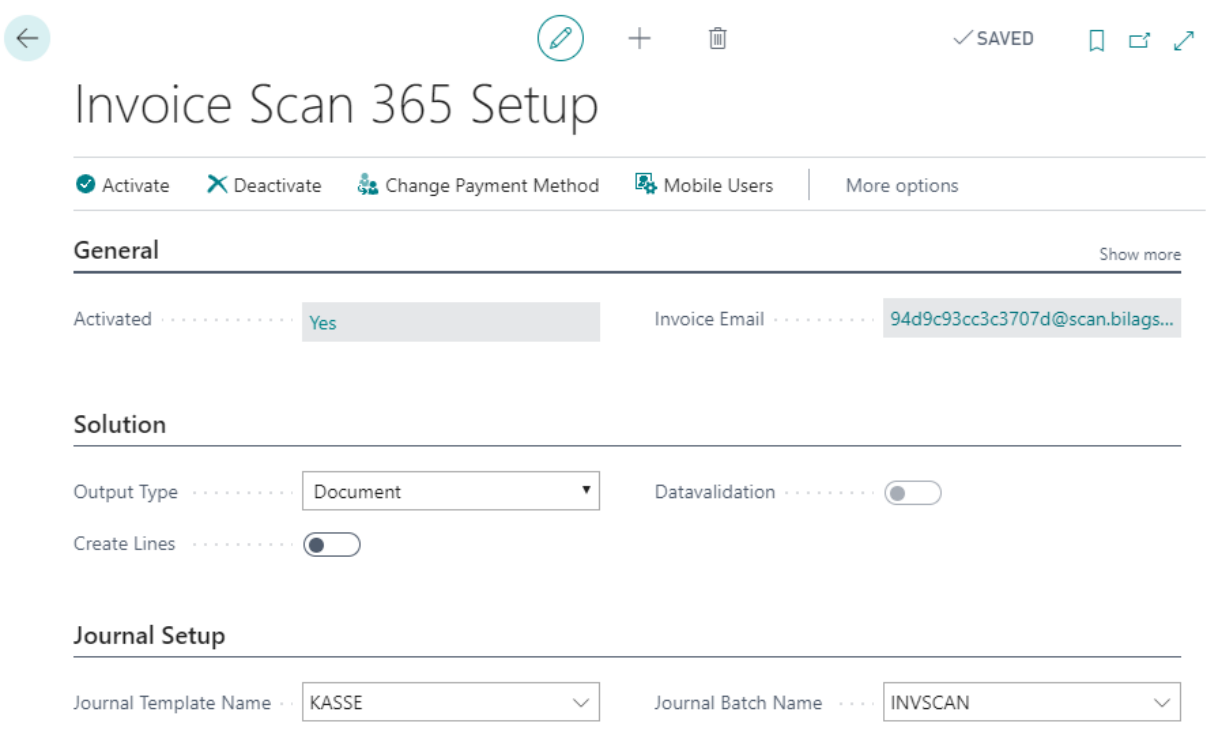

Some settings are assigned by default, from the Wizard. To further configure the product, you must go to the setup page, Invoice Scan 365 Setup.

On the Invoice Scan 365 Setup page, you can configure your solution to use a specific journal or create lines on your documents.

#### Output Type: Journal

When this option has been selected, your invoice will be imported to a journal. Invoice Scan 365 create a new journal line and assign the picture to the journal line, ready for you to post it. The posted ledger entry will have the picture assigned.

If the invoice has multiple lines, all lines will be compiled into one journal entry.

#### Output Type: Document

When this option has been chosen, your invoices will become a fully qualified purchase document. The picture of the invoice will be attached to the document and the posted ledger entries.

#### Create Lines

This feature is only available when you have selected output type Document, you can choose to have your solution create lines instead of just creating one line with the total.

#### Journal Setup

The journal setup is only used when your output type is journal. This allow you to specify in which journal the journal lines are created.

#### Data Validation

When data validation has been enabled, you are guaranteed that your invoices are always 100% correct. When this option is disabled you might experience that words or numbers has been misread.

### Create an Invoice with Invoice Scan 365

This only apply if your solution is setup to have output type journal.

Send an invoice to the email address, that you were assigned during setup. The email can also be found at the Invoice Scan 365 Setup page.

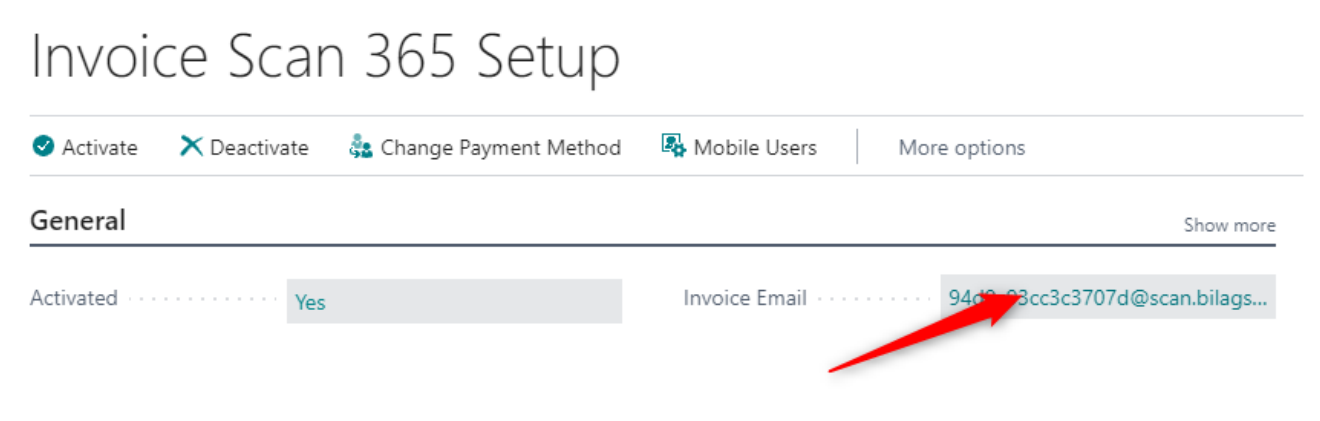

Attach the invoice you would like to scan, to the email and send it.

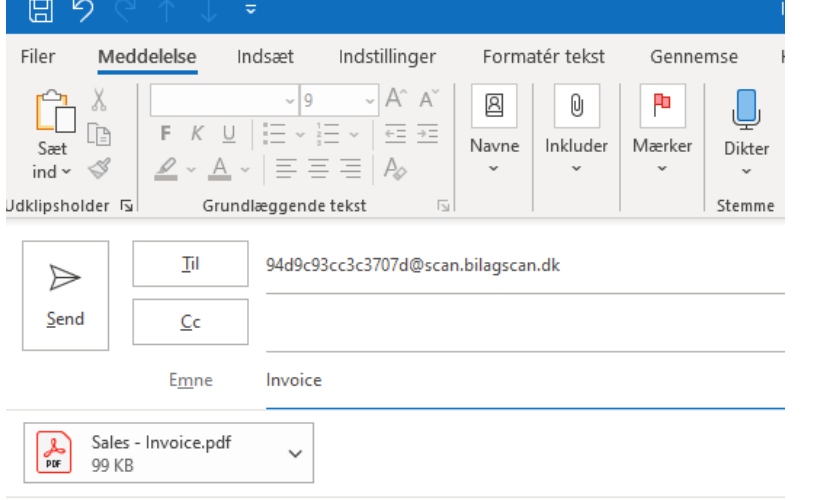

After about 2 minutes, you will find your invoice in the Invoice Scan 365 Inbox. When the invoice is ready for further processing, the status will become "Imported". The scanning procedure can take up to 30 minutes for basic solutions and up to 24 hours for Data Validated solutions (this is assigned in the Invoice Scan 365 Setup).

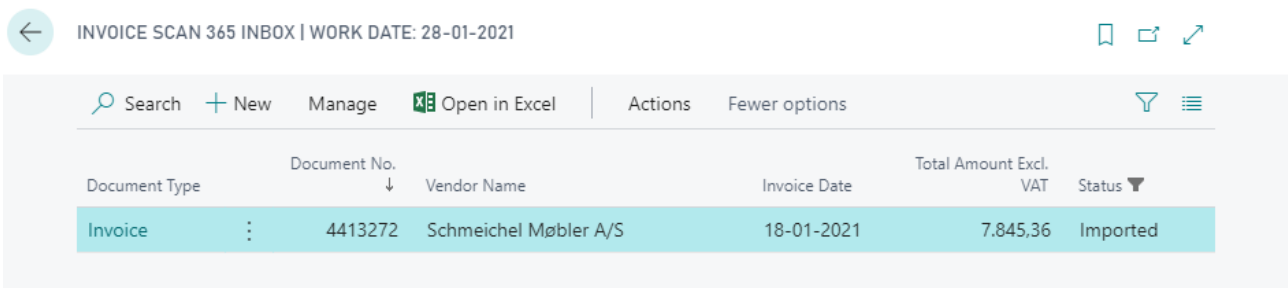

#### Output Type: Journal

If you have selected journal as your output type, you will be required to assign a Posting Account to your invoice, before you can process it further.

Go to the Invoice Card, from the Invoice Scan 365 Inbox.

#### 4413272 · Schmeichel Møbler A/S  $\odot$ Actions  $PDF \vee$ General Show more Vendor No. 30000  $\overline{\vee}$ Payment Date  $01 - 02 - 2021$  $\blacksquare$ Invoice cronus. POSTING Schmeichel Møbler A/S Vendor Name The Mather Al<br>No. Filtergale 4<br>2000 combine Rovi Molite<br>19. histophate<br>Politecjak<br>1900 Authory  $\ast$ Posting Account  $\checkmark$ DK69752846 VAT Reg. No. Payment Method Code BANK  $\checkmark$ Imported Status ........ Payment Reference Invoice Date  $18 - 01 - 2021$  $\frac{1}{2}$ Totals Show more Total Amount Excl. VAT ......... 7.845,36 Total Amount Incl. VAT 9.806,70 SCOLOR

You will notice, that the Posting Account is missing.

When you assign a posting account, you will be asked if you would like to store this as the default posting account, for this vendor. If you click Yes, the Posting Account will be preassigned the next time you get an invoice from this vendor.

This account, can be changed on the vendor card, at the Invoicing tab.

## 30000 · Schmeichel Møbler A/S

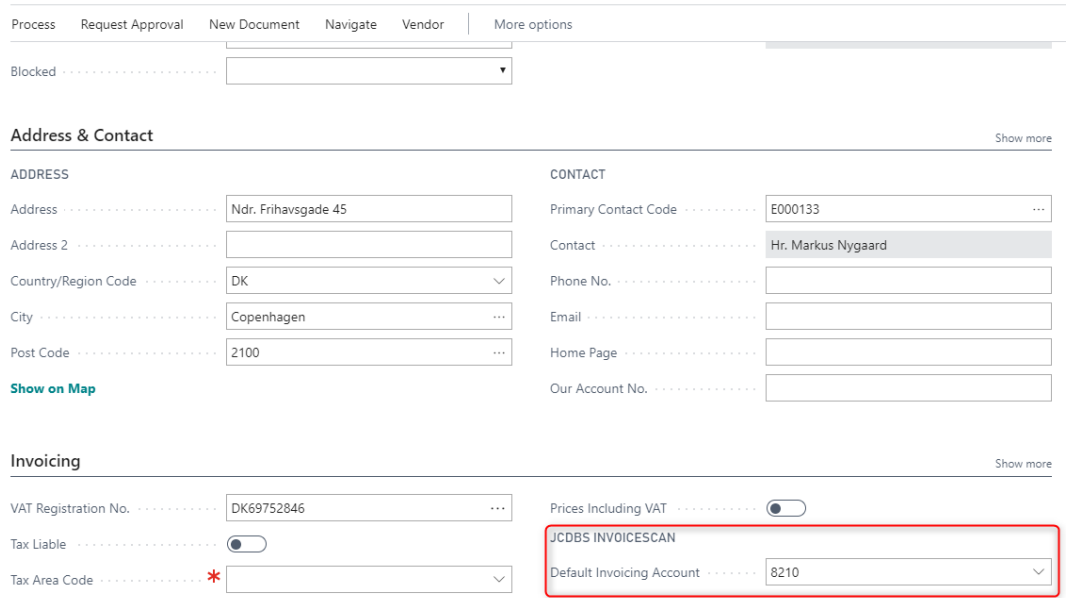

You can now generate the journal line, by going to Actions and clicking "Create Document"

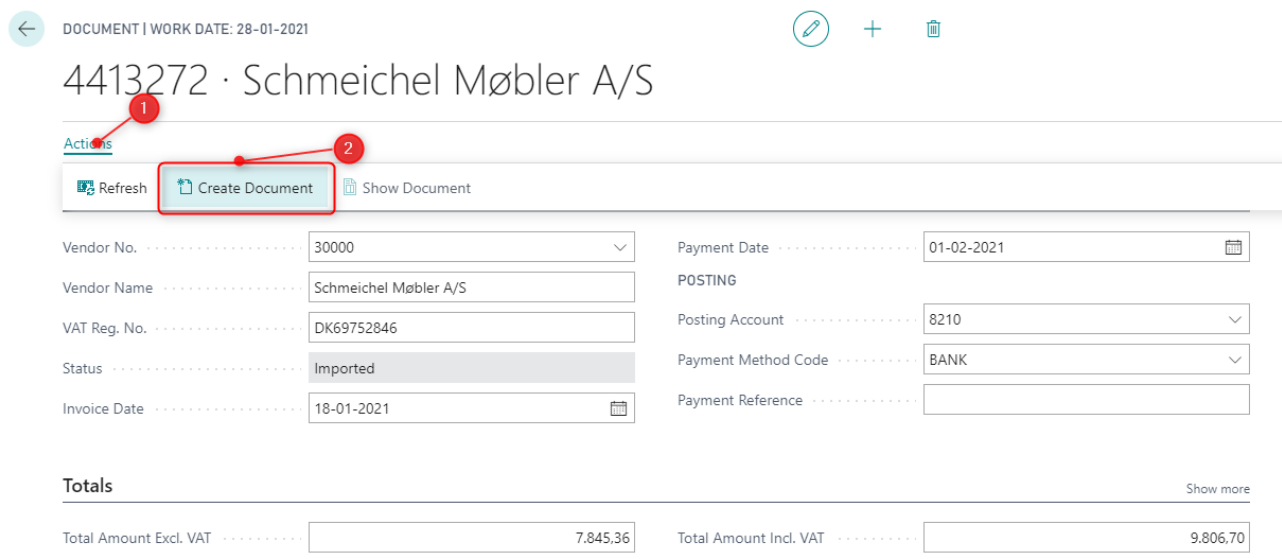

The journal lines created by Invoice Scan, will be marked with information field "Created By Invoice Scan 365"

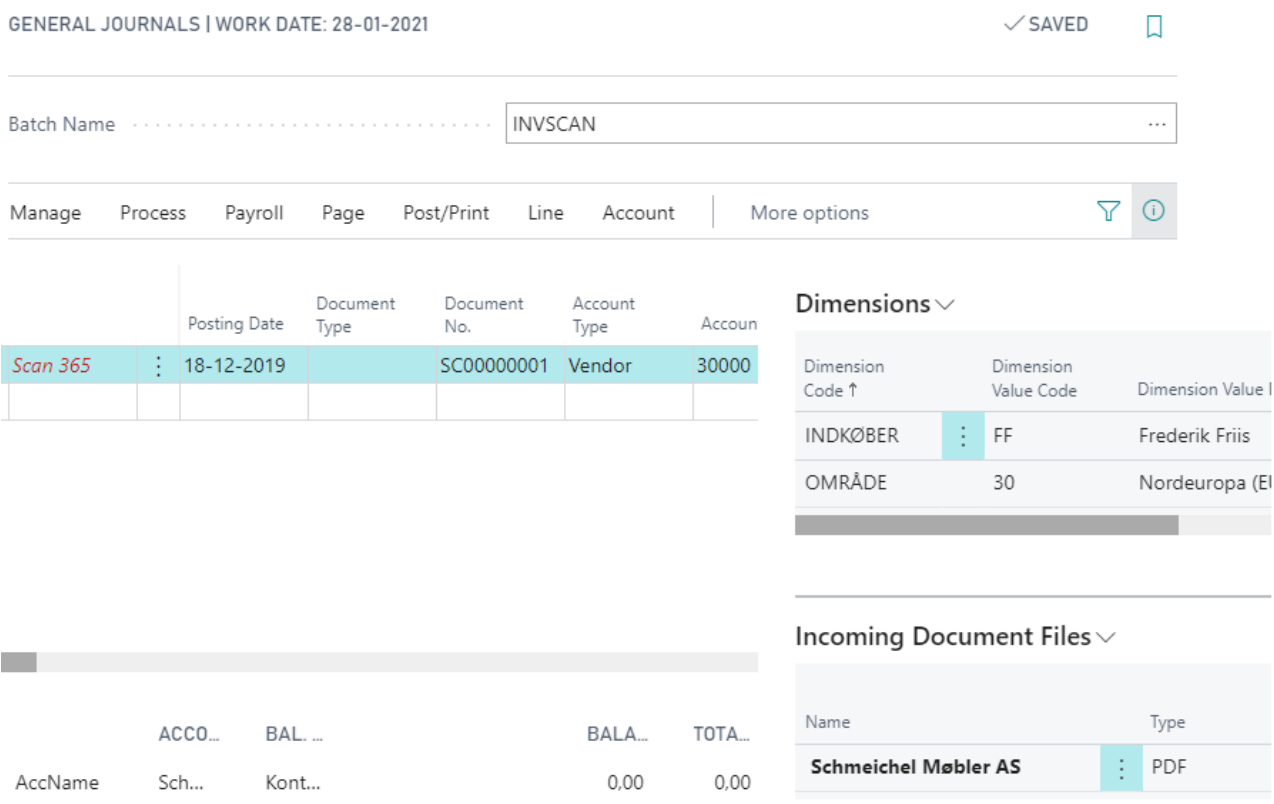

If there is no informations missing on the invoice during import, the journal line will be generated directly.

#### Output Type: Document with Lines

If you have selected Document with Document Lines as your output type, you will be required to assign an Account or item to your invoice lines, before you can process the document further.

Go to the Invoice Card, from the Invoice Scan 365 Inbox.

## 4413272 · Schmeichel Møbler A/S

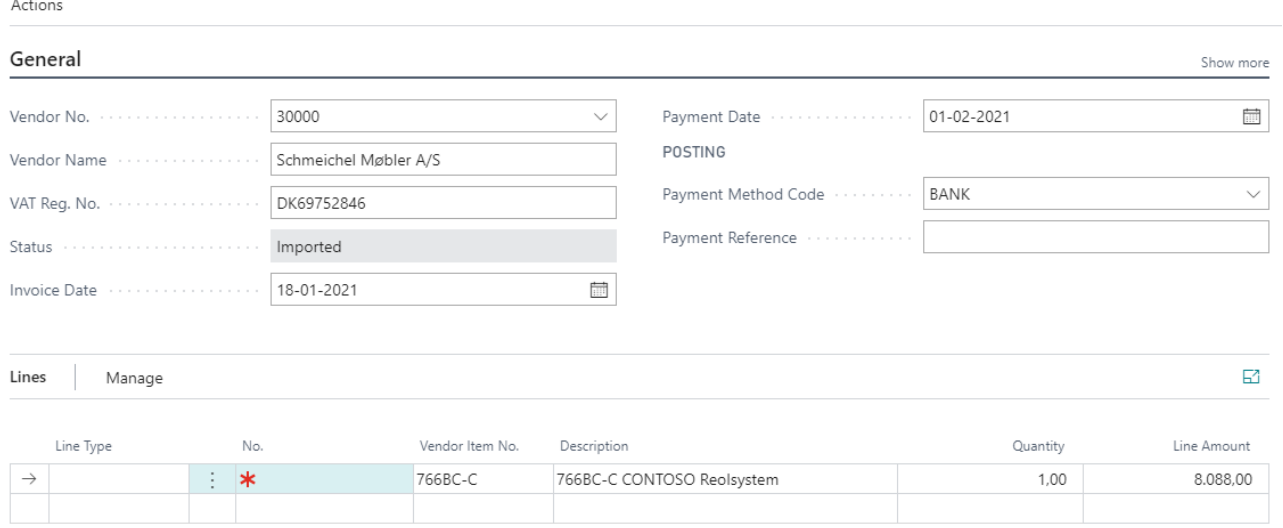

You will notice, that there is lines on the Invoice Card.

When you assign an account or an item, the solution will remember you choise, next time your get this item from this specific vendor.

You can now generate the document, by going to Actions and clicking "Create Document"

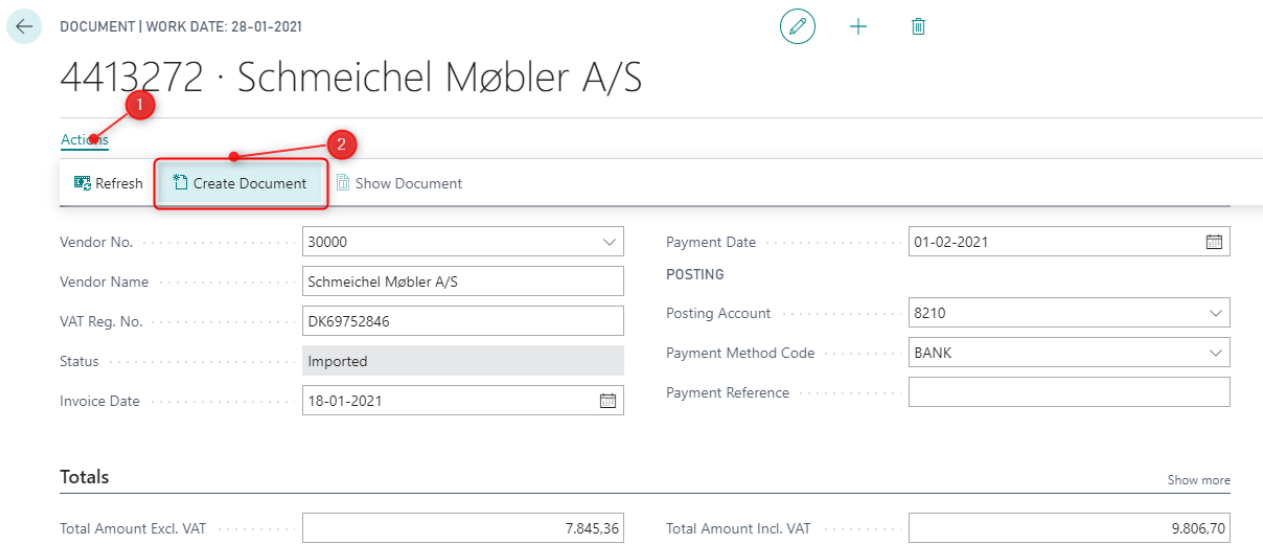

The document created by Invoice Scan, will be marked with the information field "Created by Invoice Scan 365"